## **ВХОД НА ПОРТАЛ СДО МГМСУ ИМ. А.И. ЕВДОКИМОВА**

http://training.msmsu.ru

Для входа на портал используйте браузер IExplorer.

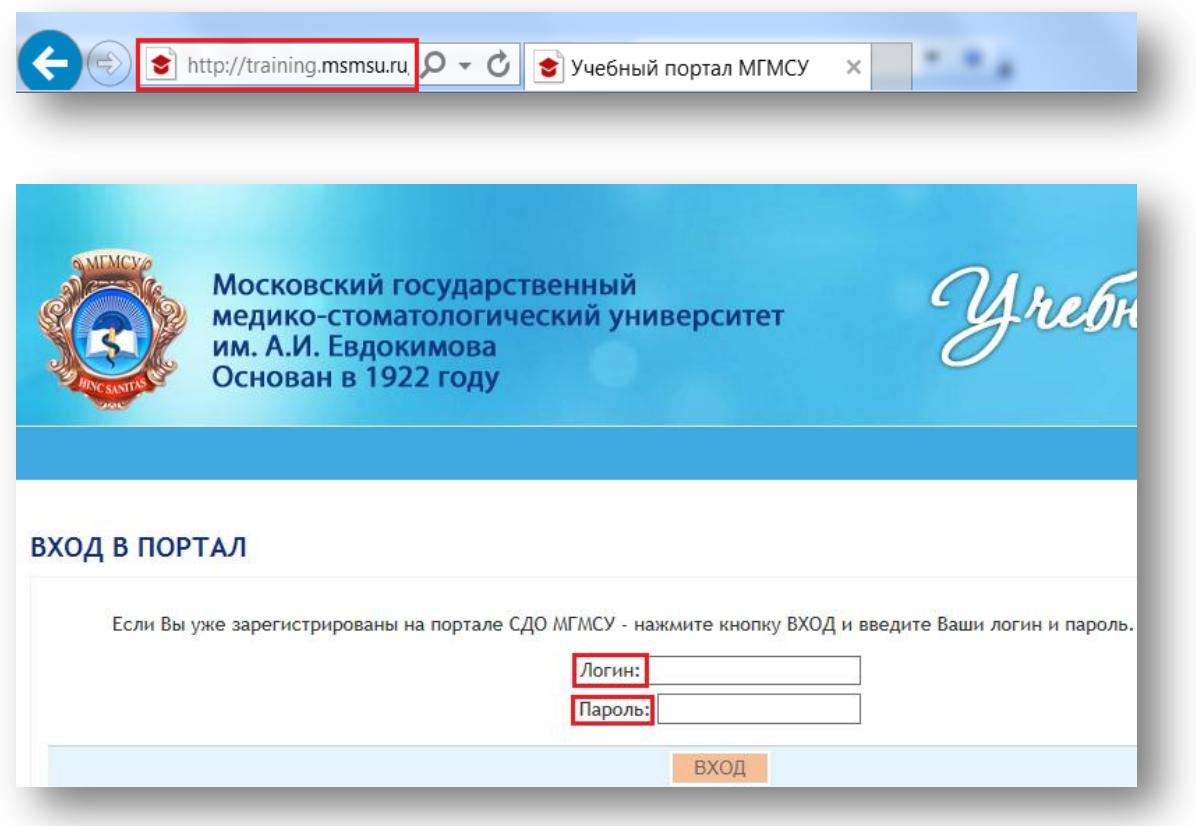

Введите в соответствующие поля формы свой логин и пароль (нельзя использовать вставку из буфера). Нажмите «ВХОД».

## **РАЗДЕЛ С МАТЕРИАЛАМИ К АККРЕДИТАЦИИ**

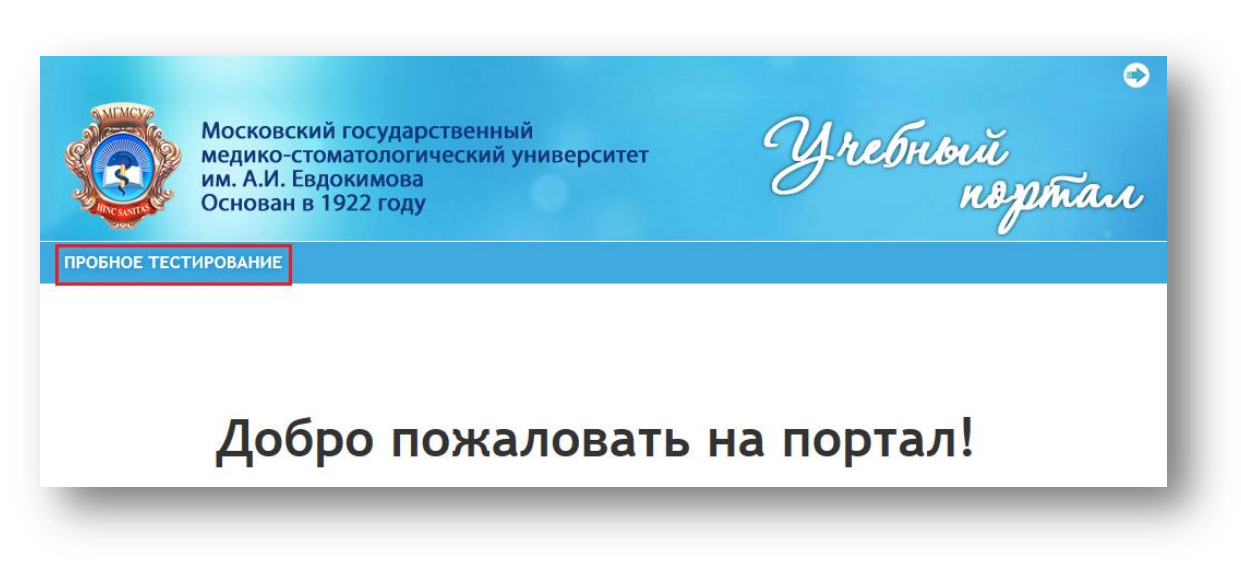

Выберите раздел «ПРОБНОЕ ТЕСТИРОВАНИЕ».

В этом разделе вы найдете текстовый файл с тестовыми заданиями «Лечебное дело, тестовые задания Минздрава РФ». Верный ответ на первом месте в списке с вариантами ответов на вопрос.

В разделе «Тесты» запустите тест «Аккредитация специалиста (лечебное дело)»

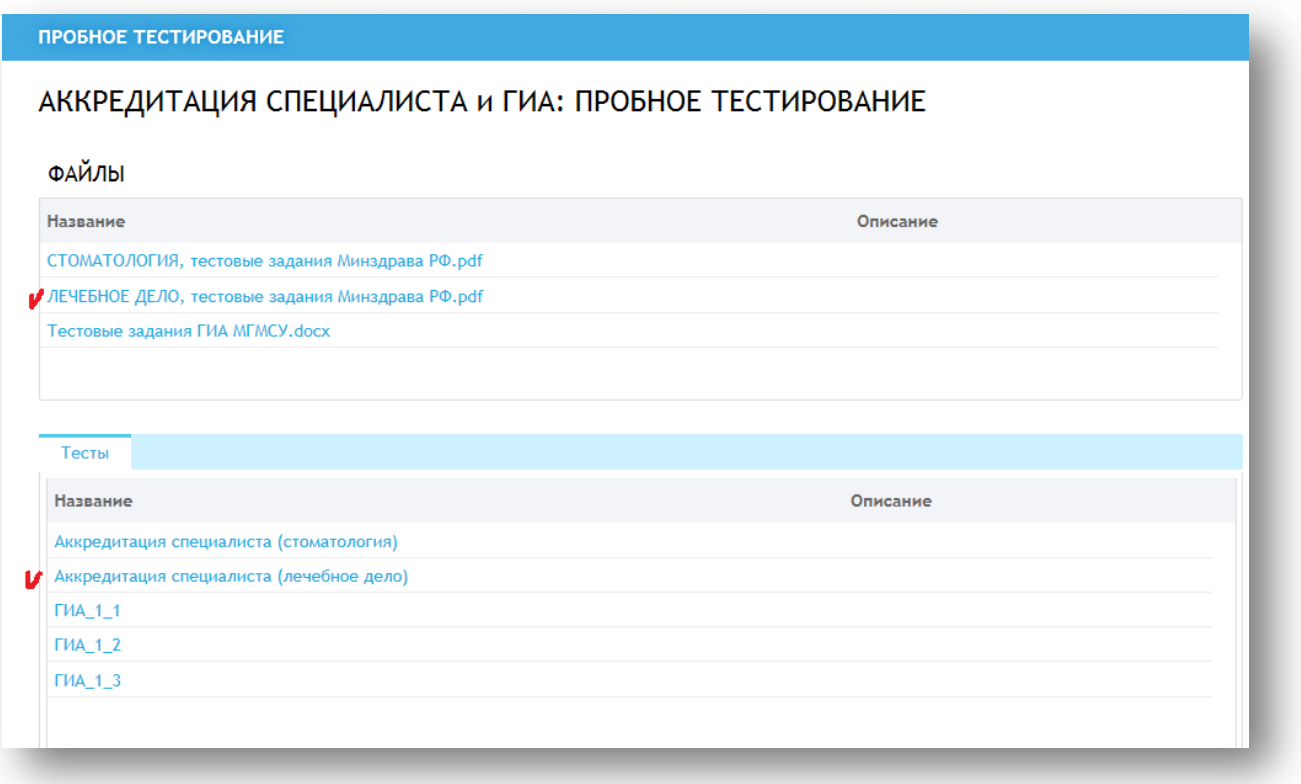

## Активируйте тест.

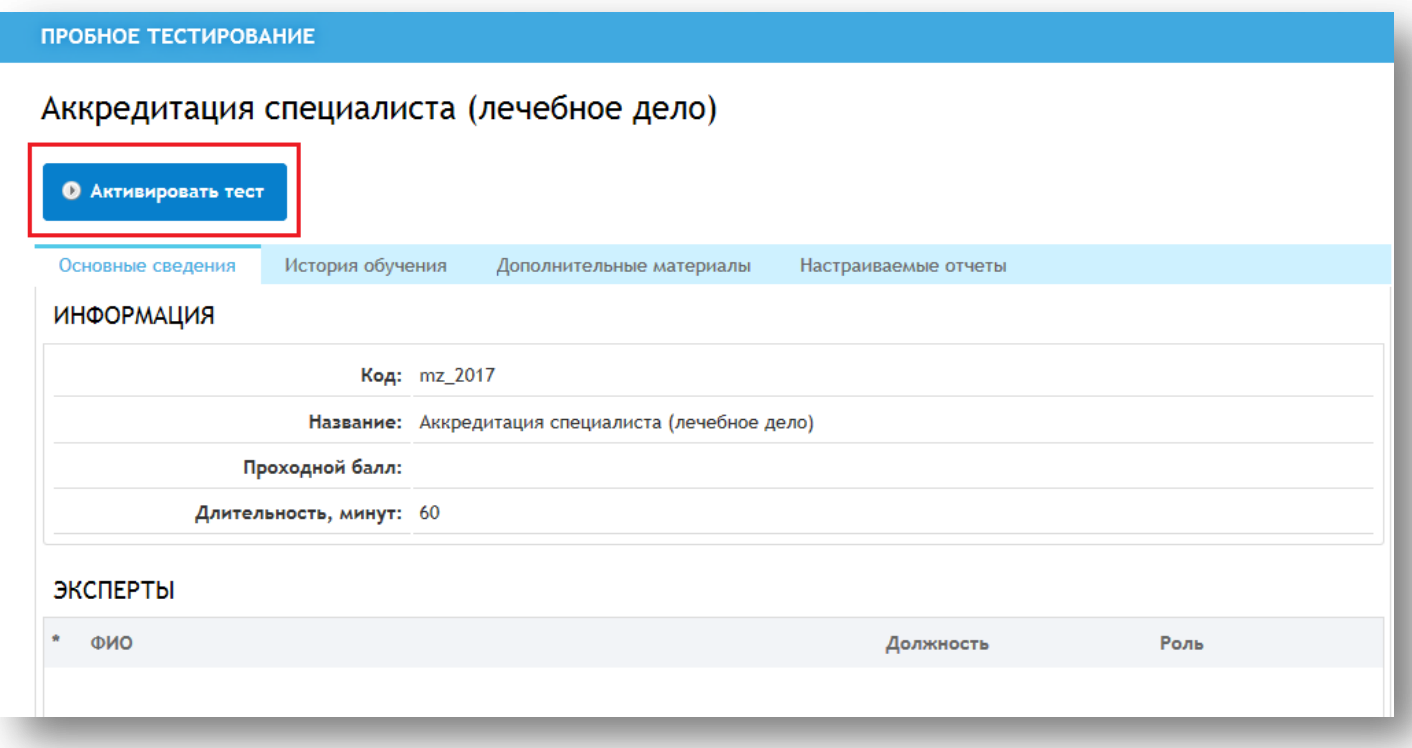

Выберите «Начать тестирование». Тест содержит 60 заданий, общее время прохождения 60 мин. В каждом тестовом задании единственный верный ответ. Пока тест активен, вы можете просматривать историю прохождений теста.

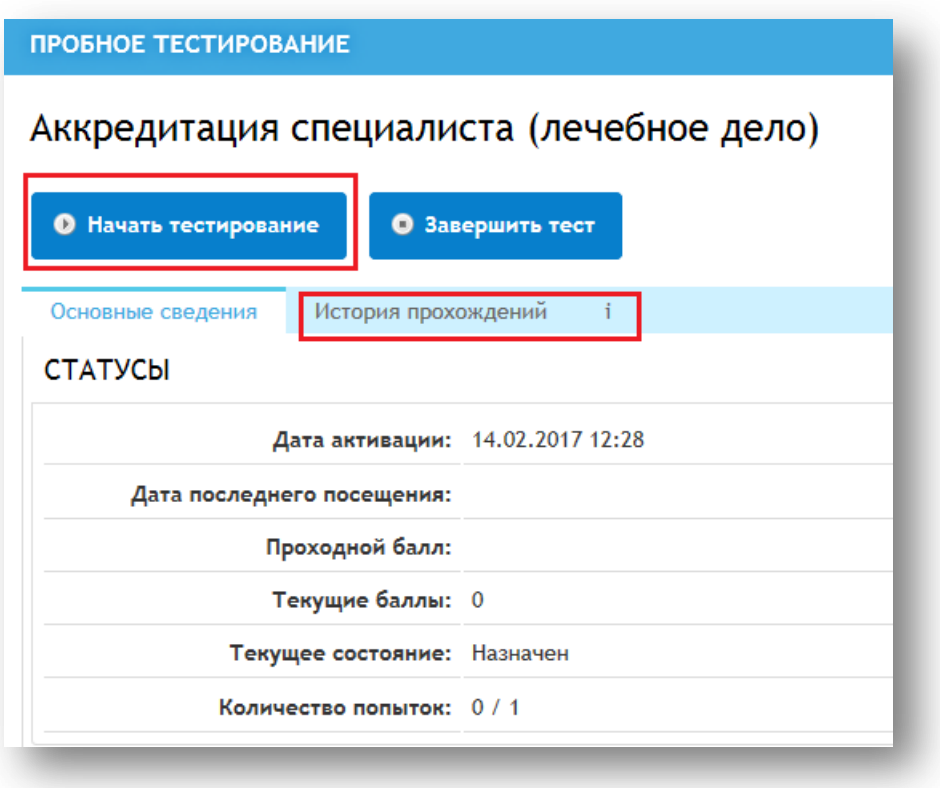

В окне проигрывателя теста наверху вы видите прогрессивную шкалу. С помощью шкалы можно осуществлять навигацию по тесту. Зеленым указаны верные ответы, красным – неверные. Справа от шкалы отображается оставшееся на выполнение теста время.

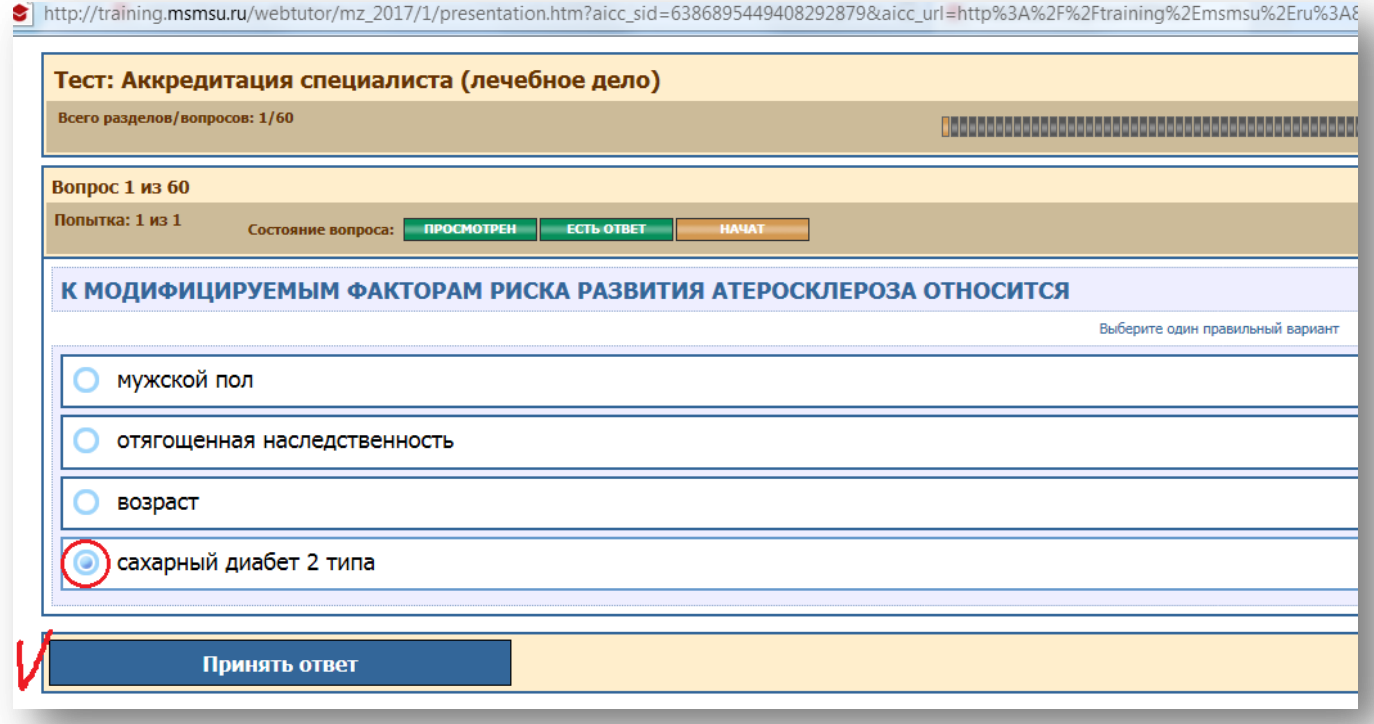

Выберите ответ, щелкнув на нужном варианте левой кнопкой мышки. Подтвердите, щелкнув ниже на кнопке «Принять ответ».

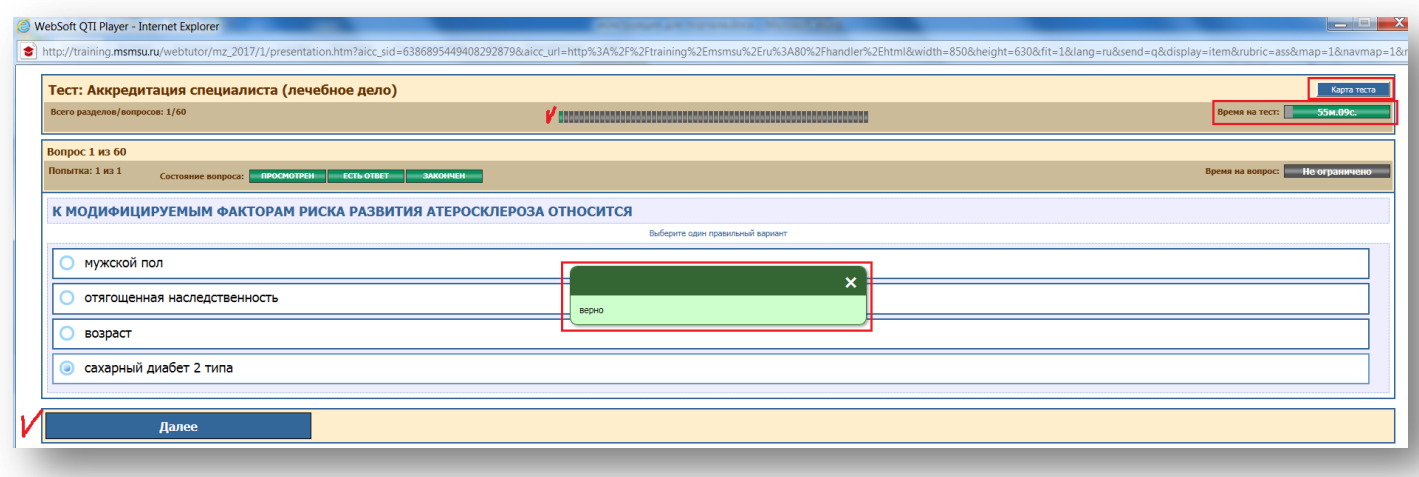

Вы увидите сообщение о правильности выбора. Если выбор был неверным, маркер укажет верный ответ. Например:

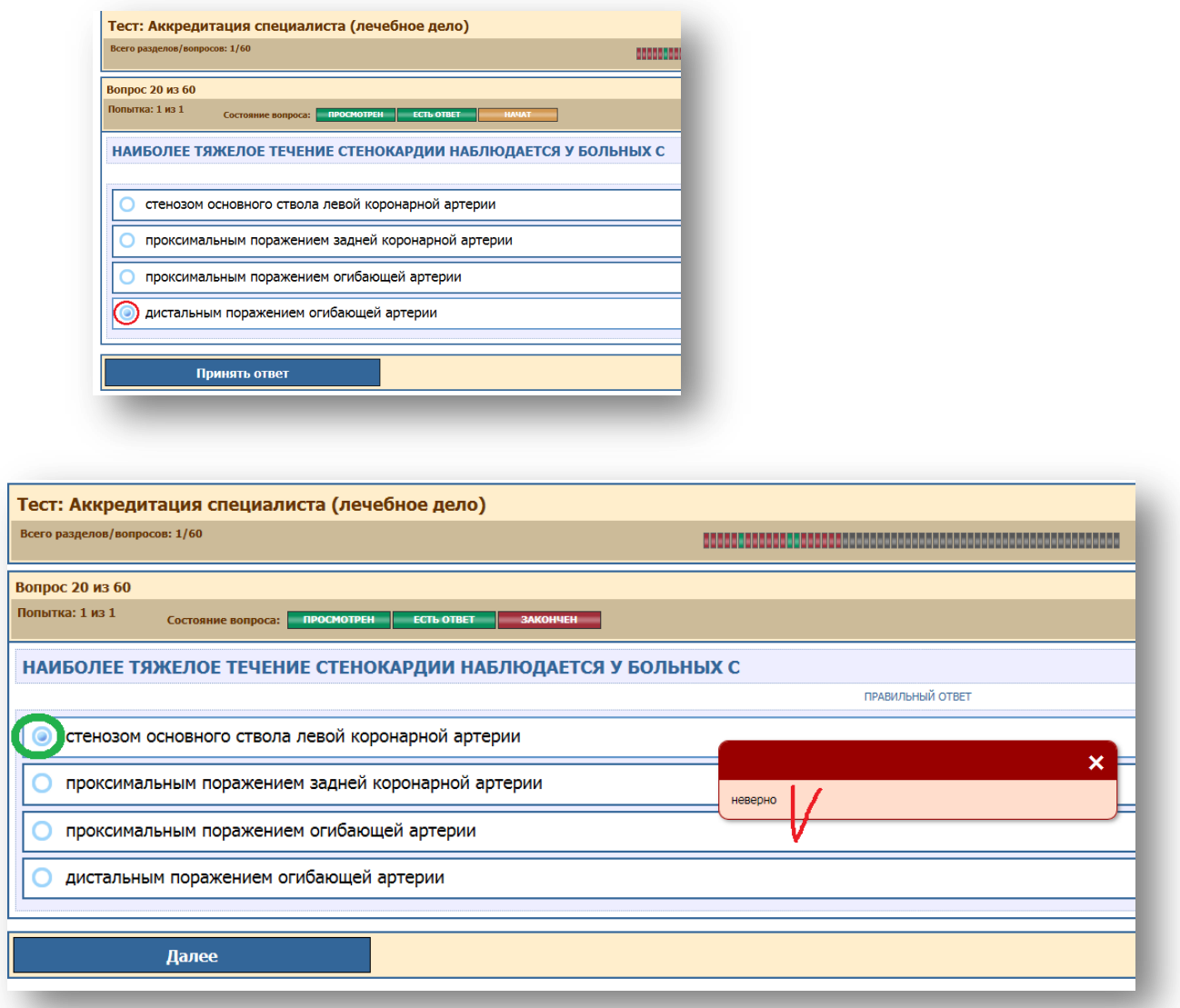

Щелкните «Далее».

В правом верхнем углу находится переход к карте теста. С помощью карты также можно осуществлять передвижение по тесту:

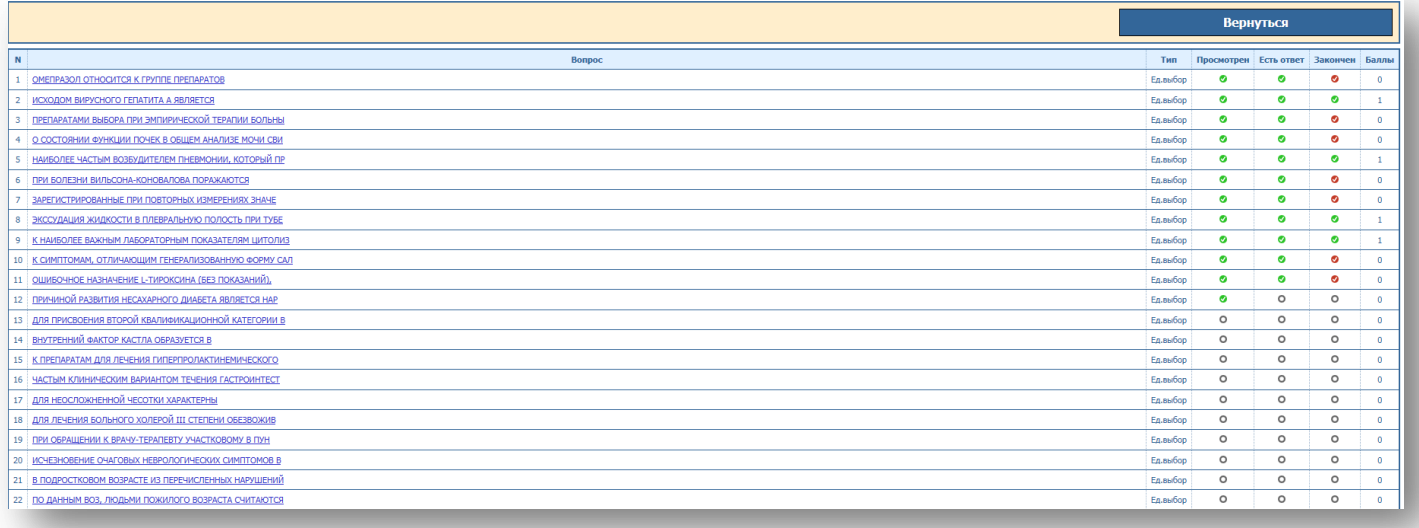

Если пройдены все вопросы, высветится итог, тест завершится. У вас есть право заново активировать тест и начать его прохождение.

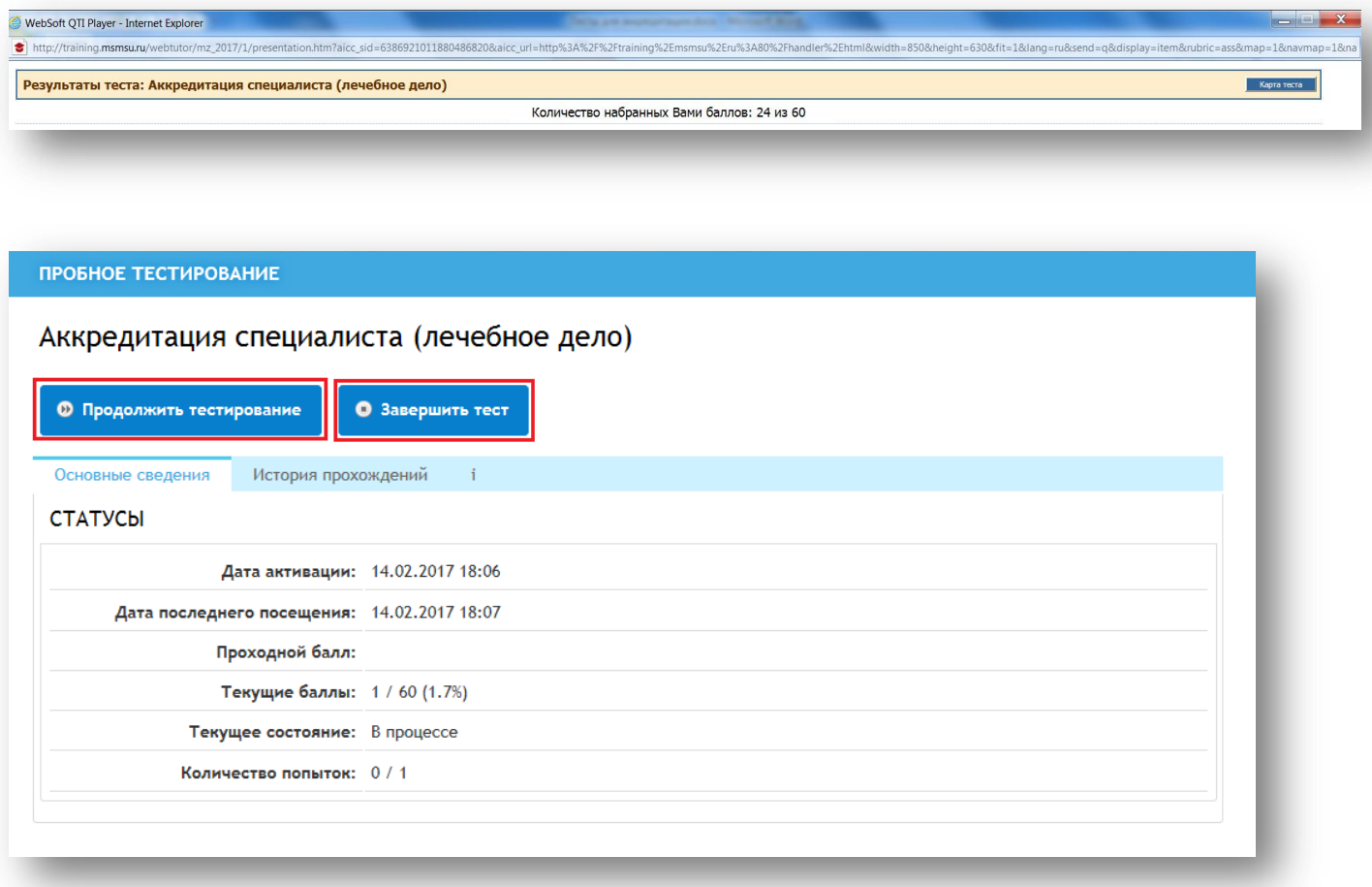

Окно с тестом может быть закрыто на любом этапе выполнения. Позже можно либо продолжить тест с текущей точки, либо завершить его с помощью команды «Завершить тест».